## Wi-Fiの設定方法

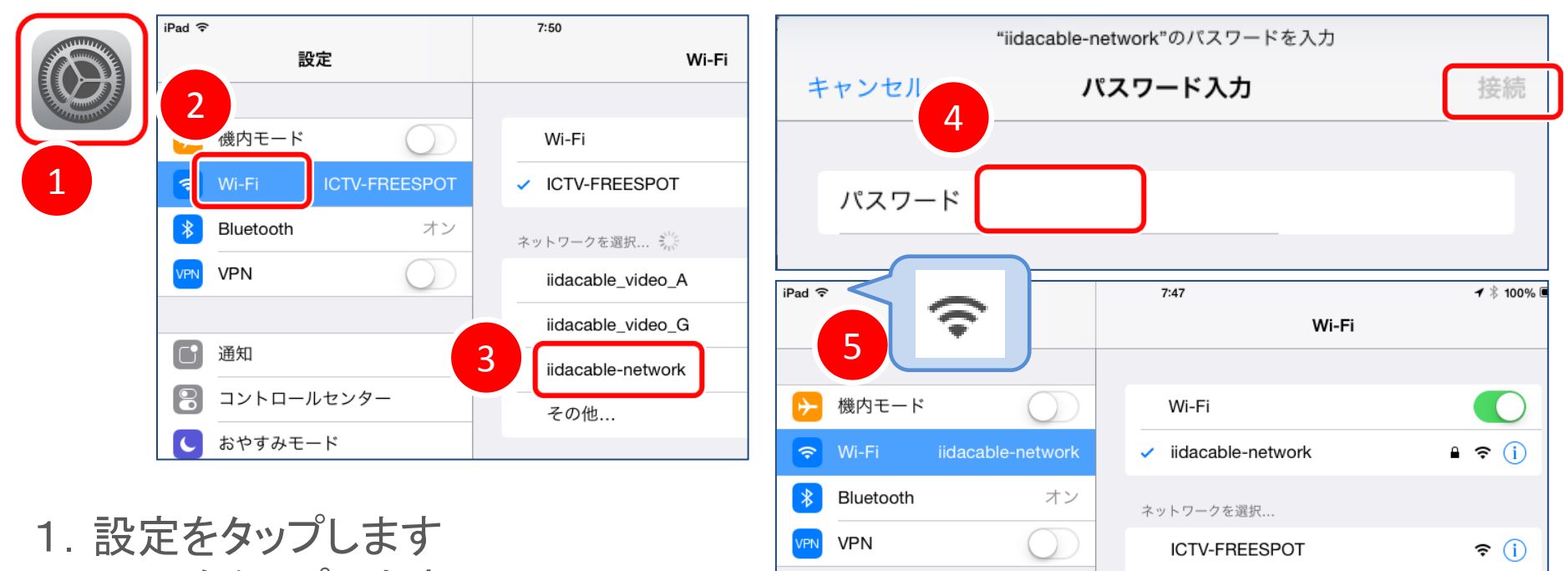

- 2.Wi-Fiをタップします
- 3.希望する接続先をタップします
- 4. パスワードが必要な場合は、パスワードを求められます。 パスワードを入力し、右上の接続をタップしてください
- 5. 正しく接続できれば、左上の ママークが付きます

Buffalo製であればWIFiルータ(角が生えていたりします)の側面な どに貼られているシールをご確認ください。 3.の接続先は SSID、4. のパスワードは KEYになります

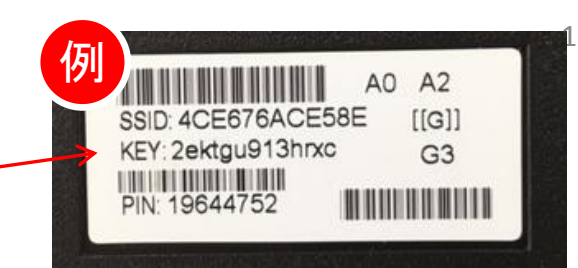